Komunikátor  $\mathcal{R}^{\text{GUE}}_{\mathcal{S}} \mathcal{S}^{\text{Sdilenif}}_{\text{Sdilenif}} \mathcal{S}^{\text{Kakamley}}_{\text{total}} \mathsf{Mod} \mathcal{S}^{\text{intra}}_{\mathcal{S}}$ komunikace azanneti linku **Automatická spojovatelka** at Video hovo  $\mathsf{Chat}$  Sdílené  $\frac{\mathsf{M}\mathsf{M}}{\mathsf{Kol}}$ pracovní místo Jednoduché voláni

# Automatická spojovatelka

Standardní stručná referenční příručka

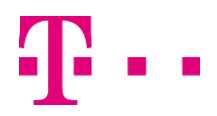

# **Automatická spojovatelka**

pracovní místo Jednoduché volání

,.<br>Mobilita ູອັ

Komunikátor

at Video hov

**Chat** Sdílené

# Automatická spojovatelka

# Plánujte, definujte a testujte svou auto. spojovatelku

- 1. Mapujte svou strukturu interaktivní hlasové odezvy. (IVR)
- 2. Nakonfigurujte časový plán pracovní doby a plán státních svátků pro vaší organizaci.
- 3. Nakonfigurujte adresy pro telefonní čísla.
- 4. Použijte webové rozhraní pro vytvoření účtu automatické spojovatelky pro hlavní nabídku vaší IVR struktury.
- 5. Nastavte si hlavní nabídku a všechny podnabídky.
- 6. Nahrávejte vlastní zprávy pomocí hlasového portálu nebo nahrávejte zvukové soubory pomocí webového rozhraní. Pokud je povolena video podpora, můžete také nahrávat video soubory.
- 7. Vytočte čísla automatické spojovatelky pro otestování vašeho konceptu.

# **Tipy**

- Volající, kteří nestisknou klávesu, jsou přesměrováni k operátorovi.
- Vnitřní přesměrování vyžaduje pouze číslo linky.
- Číslo linky prvního stupně a číslo linky kdykoli umožňuje uživateli vytočit číslo linky bez předchozího zvolení možnosti.
- Procházejte možnosti nabídky v předvídatelném pořadí.
- Procházejte možnosti nabídky naposled přesměrované od operátora ("… abyste se dostali k operátorovi, stiskněte 0 nebo zůstaňte na lince")
- Pomocí ovládacích prvků rozsahu jména a čísla linky zjistěte, zda má automatická spojovatelka přímá volání uživatelům ze stejné skupiny, oddělení nebo firmy.

## Vzorová struktura automatické spojovatelky

Tato stručná referenční příručka poskytuje přehled kroků potřebných k vytvoření této vzorové interaktivní struktury nabídky:

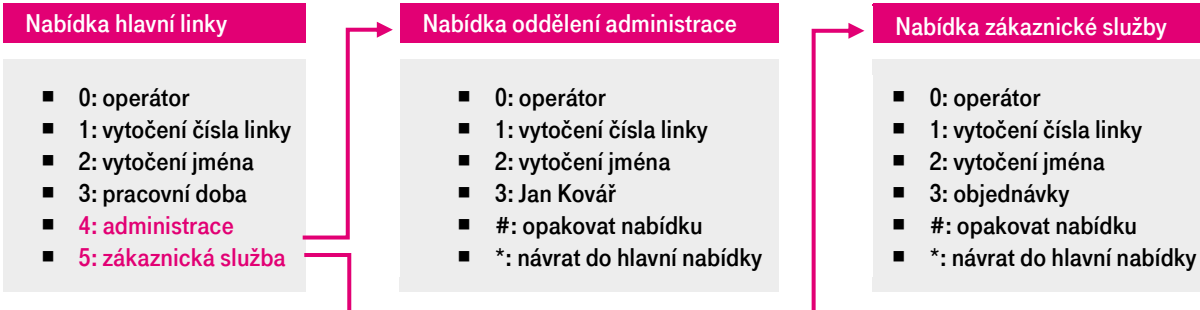

### Požadavky hlavní linky

Číslo: 301-555-6110 Jazyk: Angličtina Plánovaný státní svátek: USA 2012 Číslo linky: 6110 Pracovní doba: Po až Pá

Vstupy pro vytočení jména: Umožňuje volajícím zadat jméno nebo příjmení osoby, se kterou chtějí hovořit.

### Vytočení čísla linky prvního stupně:

Během pracovní doby, mimo pracovní dobu a o státních svátcích.

Pozdrav v pracovní době (vlastní): "Vítejte u ABC Distribuce. Pokud znáte číslo linky druhého účastníka, kterému se chcete dovolat, vytočte jej nyní. Pro použití našeho automatického telefonního seznamu jmen, stiskněte 2. Pro naši běžnou pracovní dobu, stiskněte 3.

Pokud chcete hovořit s oddělením administrace, stiskněte 4. Pokud chcete hovořit se zákaznickou podporou, stiskněte 5. Pro hovor s operátorem, stiskněte 0, nebo zůstaňte na lince".

Pozdrav mimo pracovní dobu (vlastní): "Vítejte u ABC Distribuce. Naše kanceláře jsou nyní zavřené. Pro zanechání zprávy na číslo linky, stiskněte 1. Pro použití našeho automatického telefonního seznamu jmen, stiskněte 2. Pro naší běžnou pracovní dobu, stiskněte 3. Děkujeme za váš hovor."

Pozdrav o státním svátku (vlastní): "Vítejte u ABC Distribuce. Naše kanceláře jsou nyní zavřené z důvodu státního svátku. Pro zanechání zprávy na číslo linky, stiskněte 1. Pro naši běžnou pracovní dobu, stiskněte 3. Děkujeme za váš hovor."

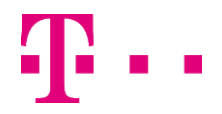

# **Automatická spojovatelka**

pracovní místo Jednoduché volání

,<br>Mobilita 、<br>

Komunikátor pro tablet

vat Video hovo

Inocená komunikace Oheazanneti linky

 ${\sf Chat}$  Sdílené  $\overline{\phantom{a}}$ 

#### Požadavky oddělení administrace

### Vytočení čísla linky kdykoli: Vypnuto

Pozdrav podnabídky (vlastní): "Právě jste se dovolali na oddělení administrace ABC Distribuce. Pokud znáte číslo linky druhého účastníka, kterému se chcete dovolat, vytočte jej nyní. Pro použití našeho automatického telefonního seznamu jmen, stiskněte 2. Pro hovor s Janem Kovářem, stiskněte 3. Pro zopakování této nabídky, stiskněte křížek. Pokud se chcete vrátit do předchozí nabídky, stiskněte hvězdičku. Pro hovor s operátorem, stiskněte 0, nebo zůstaňte na lince".

# Požadavky zákaznické služby

#### Vytočení čísla linky kdykoli: Zapnuto

Pozdrav podnabídky (vlastní): " "Právě jste se dovolali na oddělení administrace ABC Distribuce. Pro vytočení čísla linky, stiskněte 1. Pro použití našeho automatického telefonního seznamu jmen, stiskněte 2. Pro umístění objednávky, stiskněte 3. Pro zopakování této nabídky, stiskněte křížek. Pokud se chcete vrátit do předchozí nabídky, stiskněte hvězdičku. Pro hovor s operátorem, stiskněte 0, nebo zůstaňte na lince".

#### Objednávkové call centrum

#### Číslo: 301-555-6118

#### Číslo linky: 6118

Call centrum odesílá volání konkrétním agentům. Všimněte si, že call centrum má telefonní číslo s přímou linkou, takže zákazníci mají také možnost volat přímo.

### Vytvoření automatické spojovatelky Nastavte čas a státní svátky

Použijte stránku Skupina - Plány ve webovém rozhraní pro nastavení požadovaného času a plánu dovolené. Nastavte časový plán "Po až Pá" pro upřesnění běžné pracovní doby společnosti. Nastavte státní svátky "USA 2012" pro upřesnění státních svátků v USA pro rok 2012.

#### Definujte automatickou spojovatelku

- 1. Na domovské stránce Skupina, klikněte na služby. Dále klikněte na automatická spojovatelka. Dále vyberte přidat standardní. Následně se objeví stránka Skupina - Přidat automatickou spojovatelku.
- 2. Zadejte ID automatické spojovatelky, jméno, jméno, a příjmení ID linky.
- 3. Pokud je to možné, zadejte telefonní číslo ID linky automatické spojovatelky
- 4. Vyberte oddělení.
- 5. Z nabídky jazyků, vyberte "angličtina".
- 6. Z nabídky časových pásem, vyberte vaše časové pásmo.
- 7. Můžete také zvolit třídu sítě služby.
- 8. Pro zapnutí video podpory, zaškrtněte možnost Povolit video podporu.
- 9. Upřesněte rozsah vytáčení čísla linky a jména.
- 10. Pro Záznam vytáčení jmen vyberte Příjmení + Jméno a Jméno + Příjmení.
- 11. Upřesněte čas v sekundách, po kterém je hovor přesměrován operátorovi.
- 12. Klikněte na OK. Stránka Skupina Automatická spojovatelka zobrazí seznam existujících automatických spojovatelek.

#### Nastavte adresy automatické spojovatelky

- 1. Vyberte Automatickou spojovatelku. Na stránce Skupina - Automatická spojovatelka, klikněte na editovat, nebo jakoukoli položku v řadě pro Automatickou spojovatelku. Následně se zobrazí stránka Automatická spojovatelka – profil.
- 2. Vyberte adresy. Následně se zobrazí stránka Automatická spojovatelka – adresy.
- 3. Ze seznamu *telefonních čísel*, vyberte "3015556110". Číslo linky se zobrazí v okně Číslo linky.
- 4. Nakonfigurujte přístupové zařízení, které podporuje analogové telefony (IAD gateway, ne SIP telefon).
- 5. Změny uložte pomocí OK.

#### Přidejte vlastní pozdrav do seznamu hlášek

- 1. Vyberte Automatickou spojovatelku. Na stránce Skupina – Automatická spojovatelka, klikněte na editovat, nebo jakoukoli položku v řadě pro Automatickou spojovatelku. Následně se zobrazí stránka Automatická spojovatelka - Profil.
- 2. Vyberte seznam hlášek. Následně se zobrazí stránka Automatická spojovatelka – Přidat seznam hlášek spojovatelky.
- 3. Vyberte přidat. Následně se zobrazí stránka Automatická spojovatelka – Přidat seznam hlášek spojovatelky.
- 4. Zadejte název hlášky a klikněte na prohlížet pro přidání umístění hlášky a pro nahrání audio souboru s vlastním pozdravem.
- 5. Potvrďte OK.
- 6. Pro každý pozdrav opakujte poslední dva kroky.

Poznámka: Můžete také použít vlastní pozdravy ze seznamu skupinových hlášek Automatické spojovatelky.

#### Definujte podnabídku Administrace

- 1. Na stránce Automatická spojovatelka profil, klikněte na podnabídky. Následně se zobrazí stránka Automatická spojovatelka - podnabídky automatické spojovatelky.
- 2. Vyberte přidat. Následně se zobrazí stránka
- 3. Automatická spojovatelka <sup>p</sup>odnabídka automatické spojovatelky.

# **Automatická spojovatelka**

#### pracovní místo Jednoduché volání

,<br>Mobilita 、<br>

Komunikátor pro tablets

nocená komunikace Oheazanneti linku

vat Video hovo

 ${\sf Chat}$  Sdílené  $\overline{\phantom{a}}$ 

- 4. V textovém okně ID podnabídky, zadejte "Administrace".
- 5. Vyberte osobní pozdravy.
- 6. Vyberte pozdrav z rozbalovací nabídky *audio*.

**Mobilita EXAMPLE TO Obsazenosti linky**<br>E **HD hlas** Presence Chat

- 7. Pokud je povolená podpora video, vyberte pozdrav z rozbalovací nabídky video.
- 8. Nezaškrtávejte políčko Povolit volání čísla linky kdykoli.
- 9. Nakonfigurujte nabídku následovně:

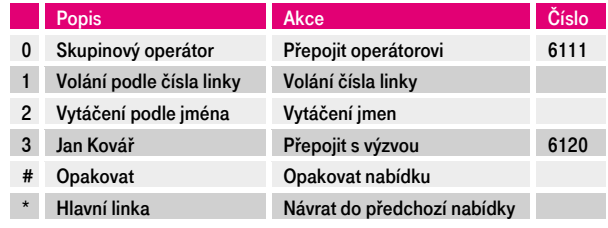

10. Potvrďte OK.

#### Definujte podnabídku Zákaznická služba

- 1. Na stránce Automatická spojovatelka podnabídky automatické spojovatelky, klikněte na přidat.
- 2. Následně se zobrazí stránka Přidat podnabídku automatické spojovatelky.
- 3. V textovém okně ID podnabídky, zadejte "Zákaznická služba".
- 4. Vyberte osobní pozdravy.
- 5. Vyberte pozdrav z rozbalovací nabídky audio.
- 6. Pokud je povolená podpora video, vyberte pozdrav z rozbalovací nabídky video.
- 7. Zaškrtněte políčko Povolit volání čísla linky kdykoliv umožňující volajícím volat číslo linky bez předchozího zvolení možnosti.
- 8. Nakonfigurujte nabídku následovně:

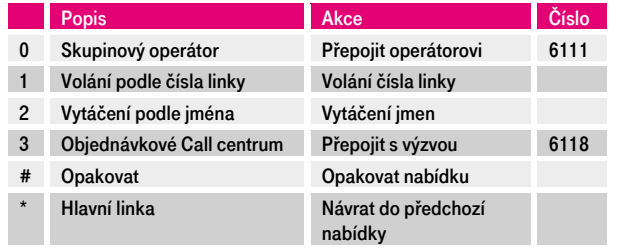

9. Potvrďte OK.

#### Nastavte nabídku pracovních hodin

- 1. V seznamu *možnosti*, klikněte na nabídky. Následně se zobrazí stránka Automatická spojovatelka – <sup>n</sup>abídky.
- 2. Vyberte nabídka pracovních hodin. Následně se zobrazí stránka Automatická spojovatelka <sup>n</sup>abídka pracovních hodin.
- 3. Vyberte osobní pozdravy.
- 4. Vyberte pozdrav z rozbalovací nabídky audio.
- 5. Pokud je povolená podpora video, vyberte pozdrav z rozbalovací nabídky video.
- 6. Zaškrtněte políčko Povolit volání čísla linky prvního stupně umožňující volajícím volat číslo linky hned po pozdravu.
- 7. Nakonfigurujte nabídku následovně:

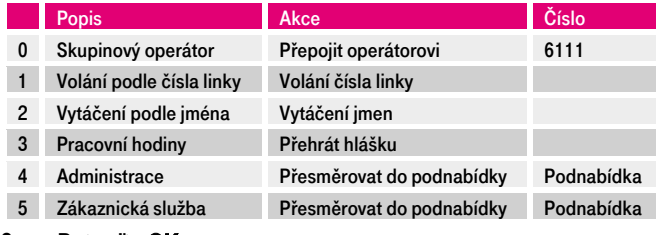

8. Potvrďte OK.

#### Nastavte nabídku Mimo pracovní hodiny

- 1. Na stránce Automatická spojovatelka nabídky, klikněte na Nabídka mimo pracovní hodiny. Následně se zobrazí stránka Automatická spojovatelka – <sup>m</sup>imo pracovní hodiny.
- 2. Vyberte osobní pozdravy.
- 3. Vyberte pozdrav z rozbalovací nabídky *audio.*
- 4. Pokud je povolená podpora video, vyberte pozdrav z rozbalovací nabídky video.
- 5. Nezaškrtávejte políčko Povolit volání čísla linky prvního stupně.
- 6. Z rozbalovací nabídky *pracovních hodin*, vyberte Po – Pá.
- 7. Nakonfigurujte nabídku následovně:

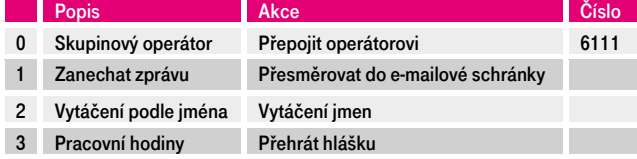

8. Potvrdte OK.

#### Nastavte nabídku státních svátků

- 1. Na stránce Automatická spojovatelka nabídky klikněte na nabídka státních svátků. Následně se zobrazí stránka Automatická spojovatelka <sup>n</sup>abídka státních svátků.
- 2. Vyberte osobní pozdravy.
- 3. Vyberte pozdrav z rozbalovací nabídky audio.
- 4. Pokud je povolená podpora video, vyberte pozdrav z rozbalovací nabídky video.
- 5. Nezaškrtávejte políčko Povolit volání čísla linky prvního stupně.
- 6. Z rozbalovací nabídky *Časový plán státních* svátků, vyberte USA 2012.
- 7. Nakonfigurujte nabídku následovně:

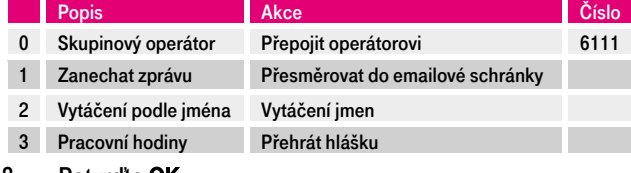

8. Potvrďte **OK**.

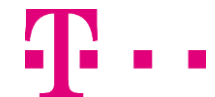